# **Hướng dẫn tra cứu mã số BHXH**

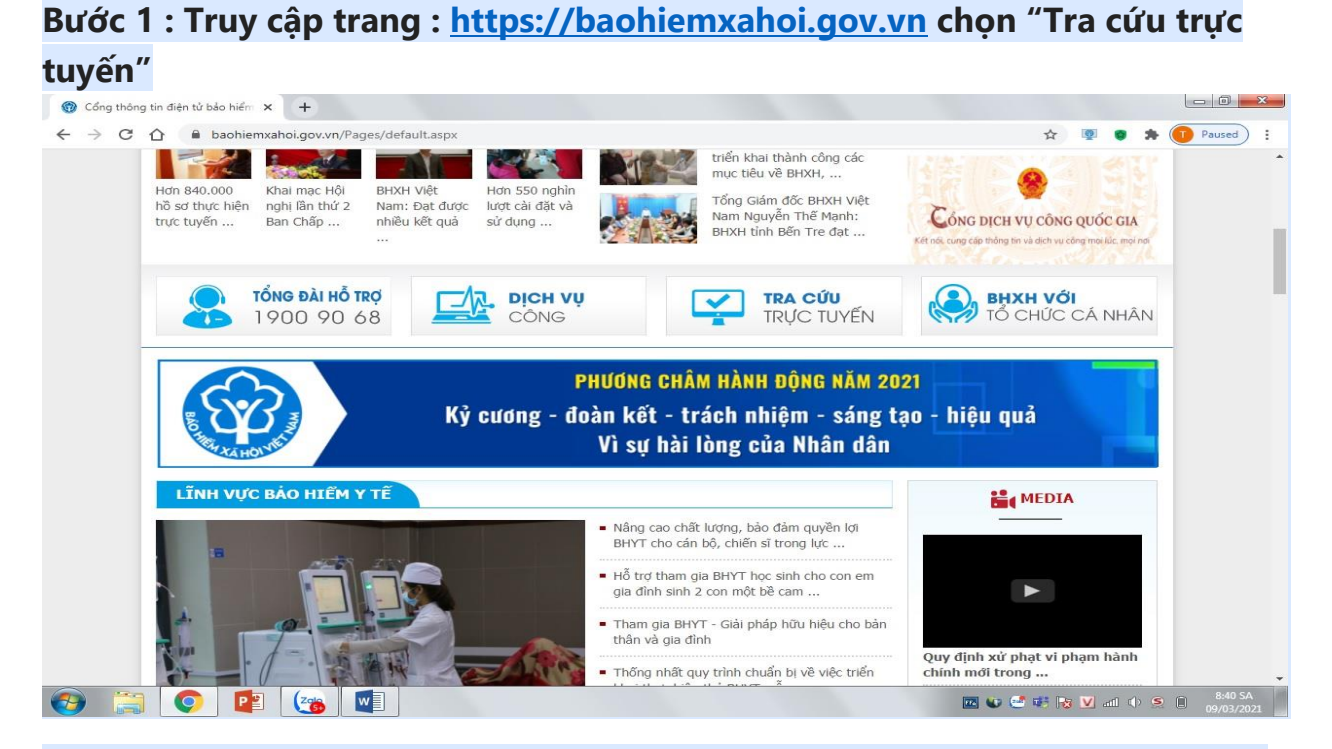

## **Bước 2 : Chọn mục : "Tra cứu mã số BHXH" điền đầy đủ thông tin vào mục đánh dấu sao (\*)**

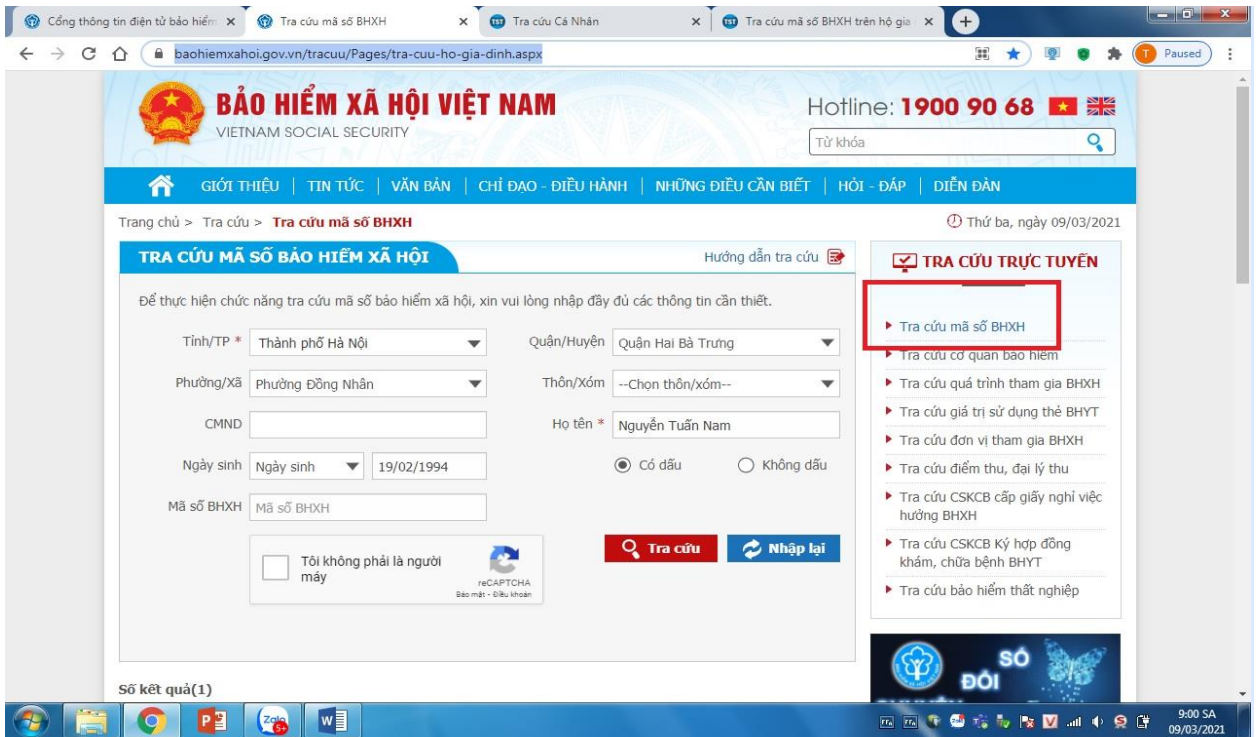

## **Hướng dẫn Đăng kí tài khoản VSSID**

**Cách 1** : Đăng kí trực tiếp tại trang<https://dichvucong.baohiemxahoi.gov.vn/#/index>

Bước 1 : Chon mục "đăng kí" chọn cá nhân và khai tờ khai đăng kí tài khoản

Bước 2 : Kê khai đầy đủ các thông tin cá nhân (mã số, chứng minh thư, địa chỉ, số điện thoại….)

Bước 3 : Tải 3 ảnh : Ảnh Chân dung, Ảnh Chứng minh thư mặt trước và sau đính kèm tờ khai điện tử.

Bước 4 : Chon BHXH Quân Huyện để nộp tờ khai. Sau đó ấn "Ghi nhân"

Bước 5 : In tờ khai đã khai , kí tên và cầm lên BHXH Quận, Huyện đã đăng kí để được xét duyệt cấp mật khẩu đăng nhập phần mềm VSSID.

**Cách 2** : Đăng kí qua phần mềm VSSID

Bước 1: Dùng điện thoại vào App store (điện thoại Iphone) hoặc CH Play Tìm phần mềm " VSSID" tải về cài đặt và đăng kí trên phần mềm VSSID .

Bước 2: Đến bước 5 thực hiện giống như đăng kí tại cách 1

Lưu ý điền chính xác thông tin cá nhân, chính xác số điện thoại để hệ thống gửi mật khẩu về số điện thoại đăng kí.

Nếu đăng kí sai thông tin mà cơ quan BHXH chưa duyệt thì người lao động thực hiện đăng kí lại từ đầu để cập nhật lại thông tin đúng.

Sau khi được cơ quan BHXH phê duyệt thì sẽ có tin nhắn gửi về số điện thoại khách hàng thông báo : mã số BHXH và mật khẩu để đăng nhập phần mềm VSSID.

### **Hướng dẫn đăng nhập VSSID** :

Mở phần mềm VSSID đã cài trên điện thoại đăng nhập bằng mã số BHXH và mật khẩu được cơ quan BHXH duyệt cấp gửi dưới dạng tin nhắn vào số điện thoại đã kí trên tờ khai. Trường hợp quên mật khẩu thì chọn mục "Quên mât khẩu trên VSSID" làm theo hướng dẫn để cấp lại mật khẩu mới. Mọi vấn đề thắc mắc đề nghị liên hệ với cơ quan bảo hiểm gần nhất để được giải đáp.

### **Các tiện ích của VSSID**

Theo Công văn [3717/BHXH-CNTT](https://luatvietnam.vn/bao-hiem/cong-van-3717-bhxh-cntt-2020-ve-viec-trien-khai-ung-dung-vssid-194797-d6.html) ngày 25/11/2020, Bảo hiểm xã hội số (VssID) là ứng dụng trên nền tảng thiết bị di động của BHXH Việt Nam. Với phần mềm này, người tham gia BHXH có thể tra cứu quá trình tham gia bảo hiểm và tiếp cận thông tin dễ dàng, thuận tiện nhất.

Cụ thể một số tiện ích của VssID như theo dõi quá trình tham gia, lịch sử thụ hưởng các chế độ, chính sách BHXH, mã số BHXH, cơ quan BHXH, thẻ BHYT… Để sử dụng VssID, người tra cứu truy cập kho ứng dụng, có thể sử dụng trên cả hệ điều hành Android và iOS.

Sau khi tải và đăng nhập vào VSSID có những chức năng như sau : 1. Đổi mật khẩu

- Chon phần có 03 dấu ngạch ngang phía trái bên trên màn hình.
- Chọn đổi mật khẩu. Nhập mật khẩu cũ, mật khẩu mới và nhập lại mật khẩu mới.
- Nhấn Hoàn tất. Hệ thống sẽ gửi về số điện thoại người dùng đã đăng ký giao dịch điện tử với cơ quan BHXH mã OTP để xác thực việc đổi mật khẩu.

### 2. **Tra cứu thông tin quản lý cá nhân**

- Cũng trong phần hiển thị đổi mật khẩu, người dùng sẽ thấy chức năng Quản lý cá nhân bao gồm các thông tin như: Mã số BHXH; Họ và tên; Ngày sinh; CMND/CCCD/Hộ chiếu; Số điện thoại; Địa chỉ và các chức năng khác của ứng dụng.

Như vậy, trong mục quản lý cá nhân, người dùng có thể tìm thấy thông tin mã số BHXH của mình.

### 3. **Tra cứu quá trình tham gia bảo hiểm.**

Để theo dõi quá trình tham gia bảo hiểm, người dùng chọn quản lý cá nhân. Màn hình sẽ hiển thị quá trình tham gia bảo hiểm gồm có BHXH, bảo hiểm thất nghiệp (BHTN), bảo hiểm tai nạn lao động (BHTNLĐ), bảo hiểm y tế (BHYT).

*Bước 1:* Lưa chon loại bảo hiểm mà người dùng muốn tra cứu bằng cách nhấn trực tiếp trên màn hình.

*Bước 2:* Sau khi màn hình hiển thị quá trình tham gia bảo hiểm (như hình minh họa phía dưới). Người dùng có thể xem chi tiết quá trình tham gia như thời gian, đơn vị, nghề nghiệp, chức vụ, mức đóng.

### 4. **Tra cứu thông tin hưởng bảo hiểm.**

Với chức năng này, người dùng có thể tra cứu toàn bộ thông tin về các chế độ BHXH đã hưởng. Tượng tự như trên, chọn mục quản lý cá nhân rồi nhấn chọn mục Thông tin hưởng.

Tại đây, tùy thuộc vào thông tin hưởng mà lưa chọn các mục như chế độ BHXH một lần, chế độ ốm đau, thai sản, chế độ BHXH hàng tháng, chế độ BHTN.

#### 5. **Thẻ BHYT, sổ khám chữa bệnh.**

Người dùng có thể xem được chi tiết thẻ BHYT của bản thân, sổ khám chữa bệnh cung cấp thông tin khám, chữa bệnh hàng năm.

### *Lưu ý:*

*- Người dùng chỉ được đăng nhập một tài khoản trên một thiết bị ở cùng một thời điểm. Khi đăng nhập tài khoản vào thiết bị thứ hai, ứng dụng sẽ có cảnh báo.*

*- Trường hợp người dùng tiếp tục lựa chọn đăng nhập ở thiết bị thứ hai, ứng dụng sẽ yêu cầu nhập mã OTP gửi về số điện thoại và đồng thời tài khoản sẽ bị thoát khỏi ứng dụng trên thiết bị thứ nhất.*